## **PROCEDURE FOR ONLINE REGISTRATION**

- 1. PIN can be purchased online from the website: **www.medadmgujarat.org** by paying Rs. 2000/- (non-refundable).
- 2. All the candidates hereby informed that all the activities of admission described here can be performed within stipulated time limit as declared by Admission Committee for Professional Postgraduate Medical Educational Courses (ACPPGMEC) and refer the admission schedule declared by ACPPGMEC from time to time on <u>www.medadmgujarat.org</u>.
- 3. The candidates, who have qualified NEET-PG of current academic year and eligible as per admission rules of Gujarat State have to visit the website <u>www.medadmgujarat.org</u> from anywhere on the internet for Online Form Registration.

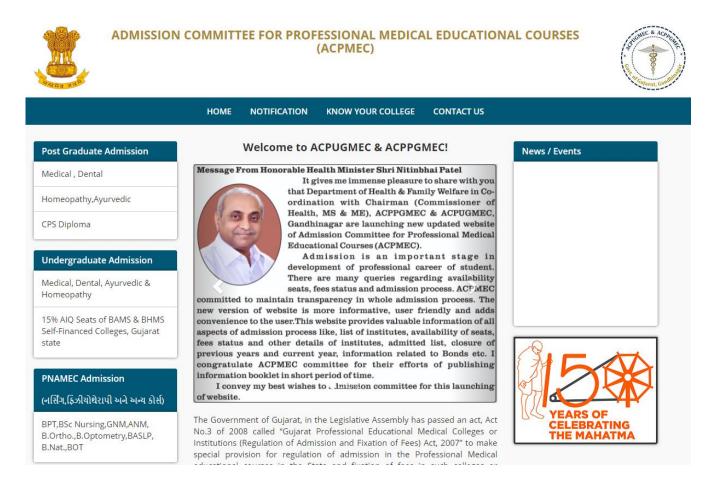

4. For online form registration candidate has to click **"Medical, Dental**" under **"Post Graduate Admission**" New window will appear on the computer screen.

| ome     | About Us              | Notification | Useful Links | Contact Us | Know Your College |                                                                                    |
|---------|-----------------------|--------------|--------------|------------|-------------------|------------------------------------------------------------------------------------|
|         |                       |              |              |            |                   | Institute Informatio                                                               |
| ick Her | e For Refund          |              |              |            |                   | <ul> <li>Tentative Seats for Met<br/>(Updated)</li> </ul>                          |
| g-in    | for Post-             |              |              |            |                   | <ul> <li>Tentative Seats for Dental</li> </ul>                                     |
|         | Medical /<br>Imission |              |              |            |                   | <ul> <li>Tuition Fees and other<br/>details - Medical Colleges</li> </ul>          |
|         |                       |              |              |            |                   | <ul> <li>Tuition Fees and other<br/>details - Dental Coll<br/>(Updated)</li> </ul> |
|         |                       |              |              |            |                   | Instruction                                                                        |
|         |                       |              |              |            |                   |                                                                                    |
|         |                       |              |              |            |                   | <ul> <li>Format for Undertaking<br/>GMC/GDC Registration</li> </ul>                |
|         |                       |              |              |            |                   | <ul> <li>Guidelines for Choice Filling</li> </ul>                                  |
|         |                       |              |              |            |                   | <ul> <li>Process of Online Admissi</li> </ul>                                      |
|         |                       |              |              |            |                   | <ul> <li>Instructions for On<br/>Application</li> </ul>                            |
|         |                       |              |              |            |                   | <ul> <li>Instructions for<br/>Candidates</li> </ul>                                |
|         |                       |              |              |            |                   | <ul> <li>Procedure for Or<br/>Registration</li> </ul>                              |
|         |                       |              |              |            |                   | <ul> <li>List of Help Centers</li> </ul>                                           |
|         |                       |              |              |            |                   | <ul> <li>List of Designated Branch</li> </ul>                                      |

5. Click "Log-in for Post-Graduate Medical/Dental Admission" button. New window will appear on the computer screen.

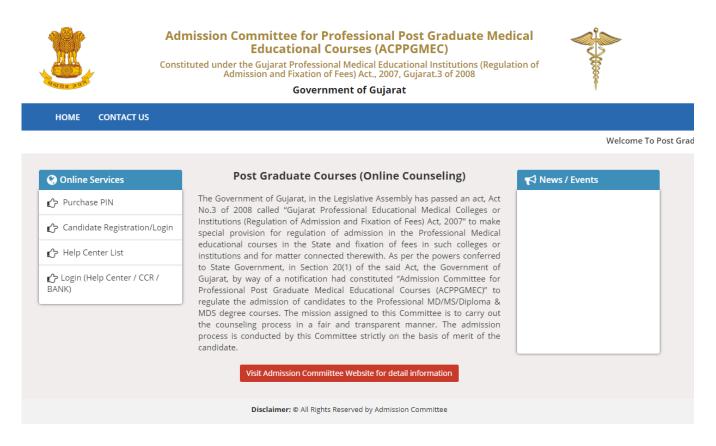

6. Click on "Purchase PIN" to purchase online PIN. New window will appear on the computer

|               | Admission Committee for Professional Post Graduate Medical<br>Educational Courses (ACPPGMEC)<br>Constituted under the Gujarat Professional Medical Educational Institutions (Regulation of<br>Admission and Fixation of Fees) Act., 2007, Gujarat.3 of 2008<br>Government of Gujarat |                                  |  |  |
|---------------|----------------------------------------------------------------------------------------------------|----------------------------------|--|--|
| HOME CONTAG   | πus                                                                                                    |                                  |  |  |
|               | ોબાઇલ પર SMS દવારા મોકલવામાં આવશે. જો તમારો મોબાઇલ DND માં રે                                                                                                    |                                  |  |  |
|               | ા પર ક્લીક કરશો ત્યારે કમીટી દવારા એક SMS મોકલવા માં આવશે. જે તમારો<br>ાઈલ પર મળશે તો અને તો જ આગળ પેમેન્ટ કરવા ની PROCESS કરવી.                                                                                                    | પેમેન્ટ માટે નો REFRENCE NO હશે. |  |  |
| Purchase ePIN |                                                                                                    |                                  |  |  |
|               | NEET 2020 Roll No.:                                                                                                    |                                  |  |  |
|               | Name Of The Candidate As Per NEET Mark sheet.:                                                                                                    |                                  |  |  |
|               |                                                                                                    |                                  |  |  |
|               | E-Mail Address :                                                                                                    |                                  |  |  |
| Mobile        | E-Mail Address :<br>No.: ( MAKE SURE YOUR MOBILE NO IS NOT REGISTER FOR DND )                                                                                                    |                                  |  |  |
| Mobile        |                                                                                                    | 2000                             |  |  |
| Mobile        | No.: ( MAKE SURE YOUR MOBILE NO IS NOT REGISTER FOR DND )                                                                                                    |                                  |  |  |
| Mobile        | No.: ( MAKE SURE YOUR MOBILE NO IS NOT REGISTER FOR DND ) Amount.:                                                                                                    | 2000<br>6448 Refresh             |  |  |
| Mobile        | No.: ( MAKE SURE YOUR MOBILE NO IS NOT REGISTER FOR DND ) Amount.:                                                                                                    |                                  |  |  |

7. Click on **"Candidate Registration/Login"** to start registration process. New window will appear on the computer screen.

| Admission Committee for Professional Post Graduate Medical<br>Educational Courses (ACPPGMEC)<br>Constituted under the Gujarat Professional Medical Educational Institutions (Regulation of<br>Admission and Fixation of Fees) Act., 2007, Gujarat.3 of 2008 |                                                                          |                   |  |  |  |  |
|----------------------------------------------------------------------------------------------------|--------------------------------------------------------------------------|-------------------|--|--|--|--|
| Constituted under the Gujarat Professional<br>Admission and Fixation of Fe                                                                                                    | Medical Educational Institutions (<br>ees) Act., 2007, Gujarat.3 of 2008 | Regulation of     |  |  |  |  |
| Governme Governme                                                                                                    | ent of Gujarat                                                           | <b>†</b>          |  |  |  |  |
| HOME CONTACT US                                                                                                    |                                                                          |                   |  |  |  |  |
|                                                                                                    |                                                                          |                   |  |  |  |  |
| New Candidate Registration                                                                                                    | Registered Users Login Here                                              |                   |  |  |  |  |
| Simple Steps to apply online                                                                                                    | After Registration                                                       |                   |  |  |  |  |
| Purchase Pin Online / Designated Bank Branches                                                                                                    | User ID:                                                                 | e.g (00001)       |  |  |  |  |
| Step 1 Fill the Registration Form                                                                                                    | Password:                                                                |                   |  |  |  |  |
| Step 2 Take Appointment For Document Verification                                                                                                    |                                                                          |                   |  |  |  |  |
| Step 3 Confirm Registration & Take Print Out Of Registration Slip                                                                                                    | 14 digit PIN:                                                            |                   |  |  |  |  |
| Step 4 Verify Documents At Help Center                                                                                                    | Captcha Image                                                            | 1899 Refresh      |  |  |  |  |
| Click here for New Registration                                                                                                    | Login                                                                    | Forgot Password ? |  |  |  |  |
|                                                                                                    |                                                                          |                   |  |  |  |  |
| Disclaimer: © All Rights Re                                                                                                    | served by Admission Committee                                            |                   |  |  |  |  |
|                                                                                                    |                                                                          |                   |  |  |  |  |

8. To register as a new candidate, click the "**Click here for New Registration**" button. By doing so, **New Registration** window will be displayed on the computer screen.

|                             | Admission Committee for Profe<br>Educational Cour<br>Constituted under the Gujarat Professional M<br>Admission and Fixation of Fee<br>Governmen | rses (ACPPGMEC)<br>edical Educational Institutions (Regulation of<br>s) Act., 2007, Gujarat.3 of 2008 |
|-----------------------------|----------------------------------------------------------------------------------------------------|----------------------------------------------------------------------------------------------------|
| HOME CONTACT US             |                                                                                                    |                                                                                                    |
| First Step for registration |                                                                                                    |                                                                                                    |
|                             | Serial number of PIN / USER ID :                                                                                                    | e.g (00001)                                                                                           |
|                             | 14 digit PIN :                                                                                                    |                                                                                                    |
|                             | E-Mail Address :                                                                                                    |                                                                                                    |
|                             | Mobile No.:                                                                                                    |                                                                                                    |
|                             | Roll No.:                                                                                                    |                                                                                                    |
|                             | Captcha Image                                                                                                    | 1242 Refresh                                                                                          |
|                             | Sub                                                                                                    | mit                                                                                                   |
|                             | You are accessing this website thro                                                                                                    | ugh the IP Address: 43.241.194.21                                                                     |

- 9. Enter 'Serial number of PIN', '14-digit PIN', 'E-mail Address', 'Mobile No.', 'Roll No. (NEET Roll No.') and 'Captcha Image' in the appropriate box. Verify the details entered and if every detail entered is correct, click "SUBMIT" button. Then, the "Online Registration Form" window will be displayed on the computer screen.
- 10. The candidate has to fill up personal details in the format as displayed in "Online Registration Form". Candidate's 'Serial number of PIN' will appear as LOGIN/USER ID. After that, the candidate has to enter a password by using at least 6 (six) and maximum 12 (twelve) alphanumeric characters. Re-enter the same password at the space marked as "Confirm Password". For future login the candidate has to use the same Login ID, PIN and password only. So, candidate has to remember the password for subsequent login.

| New Registration                                                                                                 |                                                                                                    |                                                                                                    |                                                                                           |                                                              |                                                                                |                                     |                                                    |
|----------------------------------------------------------------------------------------------------|----------------------------------------------------------------------------------------------------|----------------------------------------------------------------------------------------------------|-------------------------------------------------------------------------------------------|--------------------------------------------------------------|--------------------------------------------------------------------------------|-------------------------------------|----------------------------------------------------|
| Applying Course:                                                                                                 | ○ MD/MS/DIPLOMA ◎ M                                                                                                    |                                                                                                    |                                                                                           |                                                              |                                                                                |                                     |                                                    |
| Roll No:                                                                                                    |                                                                                                    | Search                                                                                                   |                                                                                           |                                                              |                                                                                |                                     |                                                    |
| NEET 2020 Rank:                                                                                                  |                                                                                                    | NEET PERCENTILE:                                                                                         |                                                                                           |                                                              | NEET S                                                                         | CORE:                               |                                                    |
| Candidate Name:<br>as NEET marksheet)                                                                            |                                                                                                    |                                                                                                    |                                                                                           |                                                              |                                                                                |                                     |                                                    |
| Mother Name:                                                                                                    |                                                                                                    |                                                                                                    |                                                                                           |                                                              |                                                                                |                                     |                                                    |
| Father Name:                                                                                                    |                                                                                                    |                                                                                                    |                                                                                           |                                                              |                                                                                |                                     |                                                    |
| Gender:                                                                                                    | 🔍 Male 🖲 Female                                                                                                    |                                                                                                    | Birth Date:                                                                               |                                                              |                                                                                | <b>#</b>                            | e.g(04/JAN/1989)                                   |
| Birth Place:                                                                                                    | SELECT                                                                                                    |                                                                                                    |                                                                                           |                                                              |                                                                                |                                     |                                                    |
| Citizenship:                                                                                                    | SELECT                                                                                                    |                                                                                                    | Ca                                                                                        | ategory:                                                     | SELECT                                                                         | •                                   |                                                    |
| ermanent Address:                                                                                                |                                                                                                    |                                                                                                    |                                                                                           | State:                                                       | SELECT                                                                         | •                                   |                                                    |
| District:                                                                                                    | · · · · · · · · · · · · · · · · · · ·                                                                                                    |                                                                                                    |                                                                                           | Taluka:                                                      |                                                                                | ¥                                   |                                                    |
| PIN Code:                                                                                                    |                                                                                                    |                                                                                                    |                                                                                           |                                                              |                                                                                |                                     |                                                    |
| Same As Above:                                                                                                   |                                                                                                    |                                                                                                    |                                                                                           |                                                              |                                                                                |                                     |                                                    |
| Address for<br>correspondence:                                                                                   |                                                                                                    | li                                                                                                    |                                                                                           | State:                                                       | SELECT                                                                         | ۲                                   |                                                    |
| District:                                                                                                    |                                                                                                    |                                                                                                    |                                                                                           | Taluka:                                                      |                                                                                | •                                   |                                                    |
| PIN Code:                                                                                                    |                                                                                                    |                                                                                                    | Мо                                                                                        | bile No:                                                     |                                                                                |                                     |                                                    |
| lternate Mobile No:                                                                                              |                                                                                                    |                                                                                                    |                                                                                           | E-mail:                                                      |                                                                                |                                     |                                                    |
| Country:<br>Passing College:<br>Passing Month &                                                                  | SELECT <b>v</b>                                                                                                    |                                                                                                    | ¥                                                                                         |                                                              |                                                                                |                                     |                                                    |
| Year:<br>Internship Date:                                                                                        | Started:                                                                                                    | 8                                                                                                    | Completio                                                                                 | n Date:                                                      |                                                                                |                                     | <b>m</b>                                           |
| Total Month of<br>Inernship<br>Completed:                                                                        |                                                                                                    | /Permanent                                                                                               |                                                                                           | State:                                                       | SELECT                                                                         | Y                                   |                                                    |
| In Service<br>Candidate?:                                                                                        | ● No ◎ Yes                                                                                                    |                                                                                                    |                                                                                           |                                                              |                                                                                |                                     |                                                    |
| NRI Quota?:                                                                                                    | ● No ◎ Yes                                                                                                    |                                                                                                    |                                                                                           | PH Car                                                       | ndidate?: 🖲 N                                                                  | lo 🔍 Ye                             | s                                                  |
| Generate Password Fo                                                                                             | or Login                                                                                                    |                                                                                                    |                                                                                           |                                                              |                                                                                |                                     |                                                    |
|                                                                                                    | Generate Password:                                                                                                    | (Password length must be of 6                                                                            | -12 and alphanumeric.Ex                                                                   | kample:xyz123)                                               |                                                                                |                                     |                                                    |
|                                                                                                    | Re-Enter Password:                                                                                                    |                                                                                                    |                                                                                           |                                                              |                                                                                |                                     |                                                    |
|                                                                                                    |                                                                                                    | (Password length must be of 6                                                                            | -12 and alphanumeric.E                                                                    | (ample:xyz123)                                               |                                                                                |                                     |                                                    |
| dmission Rules, and I sha<br>rovided in my registration<br>also understand that the<br>romise to abide by the ru | all the particulars stated in<br>all abide by all the rules and<br>n form, my admission grant<br>decision of the admission c<br>iles and regulations of the ir<br>unishment under the rules. | l other terms and condi<br>ed by the Admission Cor<br>ommittee regarding my<br>nstitute as applicable du | tions for admissior<br>nmittee shall be lia<br>admission shall be<br>ring the course of s | n. In the even<br>able for can<br>final and I<br>study. I am | ent of suppression<br>cellation.<br>shall be liable by i<br>also aware that ra | n or dist<br>ts decisi<br>igging is | ortion of any informat<br>on. Further, lf admittee |
| ancy, randii de iiddie ior p                                                                                     | sanariment under the rules.                                                                                                    |                                                                                                    |                                                                                           | ne i ce negl                                                 | actory committee                                                               |                                     |                                                    |
|                                                                                                    |                                                                                                    |                                                                                                    | Agree                                                                                     |                                                              |                                                                                |                                     |                                                    |

- 11. Please do not share your password and purchased PIN with anyone. If you have lost your PIN, you must have to visit at CCR, GMERS Medical College, Gandhinagar for regenerate your PIN by paying Rs. 500. Save the PIN till admission process & refund process gets over.
- 12. Verify the entries made and if every detail found correct then choose "I Agree" option at the bottom of the form, if the declaration is acceptable. If the candidate selects "I Agree" option, he will be allowed to click the "SUBMIT" button. In case any mandatory information not filled then registration will not be completed. In such case the incomplete fields will be highlighted by '\*' with red colour or message will be displayed. Provide the incomplete information and click "SUBMIT" button. OTP will be generated and will be sent to your Registered Mobile.

| Country: India   Passing College: AMC Dental i   Passing Month & Passing Month &   Year: Passing Month &   Total Month of Important   Internship Date: Started:   Started: Important   Important: Started:   Internship Date: Started:   Started: Important   Important: Started:   Internship Date: Started:   Started: Important   Important: Started:   Important: Started:   Important: No © Yes   NoC Date: Important:   Important: Stample:   Important: Stample:   Important: Started:   Important: Important:   Important: Important:   Important: Started:   Important: Important:< | University:          | Gujarat University Al | bmedahad                             | T Guiarat University   | Apmedabad |           |  |
|----------------------------------------------------------------------------------------------------|----------------------|-----------------------|--------------------------------------|------------------------|-----------|-----------|--|
| Passing College: AMC Dental of registered Mobile No.   2) If You Have Not received 4 digit One Time Password (OTP)   than dick on Resend OTP   Year:   Internship Date:   Started:   Internship   Completed:   No © Yes   Candidate?:   NOC Of Govt of   No © Yes   Gujarat:   NRI Quota?:   No © Yes   Generate Password:   Image: Password:   Image: Password:      | Country:             |                       | portant                              | ×                      | t         | • Gujarat |  |
| Passing Month & ANUARY   Year: Finter OTP   Internship Date: Started:   Total Month of Image: Resend OTP   Inernship Image: Resend OTP   Completed: Save changes   In Service No @ Yes   Candidate?: No @ Yes   NOC Of Govt of No @ Yes   Relenerate Password: Image: Resend OTP   Image: Resend For Login Image: Resend For Login                                                                                                    | Passing College:     | AMC Dental Coregi     | istered Mobile No.                   |                        | Ahmedabad |           |  |
| Internship Date: Started:   Total Month of I   Inernship Save changes   Resend OTP     Inservice:   In Service:   Candidate?:   NOC Of Govt of   Gujarat:   NOC Of Govt of   Internship   Resend OTP     In Service:   In Service:   In Se                                                       |                      |                       | n click on Resend OTP                | ne Time Password (OTP) |           |           |  |
| Inernship   Completed:     In Service   N Service   Candidate?:     NoC Of Govt of   Gujarat:   NRI Quota?:   No<   Yes   PH Candidate?: No< Yes PH Candidate?: No Yes PH Candidate?: Pho Yes Pho Yes Pho Yes Pho Yes Pho Yes Pho Yes Pho Yes Pho Yes Pho Yes Pho Yes Pho Yes Pho Yes Pho Yes Pho Yes Pho Yes Pho Yes Pho Yes Pho Yes Pho Yes Pho Yes Pho Yes Pho Yes Pho Yes Pho Yes Pho Yes Pho Yes Pho Yes Pho Yes Pho Yes Pho Yes Pho Yes Pho Yes Pho Yes Pho Yes Pho Yes Pho Pho Yes Pho Pho Pho Pho Pho Pho Pho Pho Pho Pho Pho Pho Pho Pho Pho Pho Pho Pho Pho Pho Pho Pho Pho Pho Pho Pho Pho Pho Pho Pho Pho Pho Pho Pho Pho Pho Pho Pho Pho Pho Pho Pho Pho Pho Pho Pho Pho Pho Pho Pho Pho Pho Pho Pho Pho Pho Pho Pho Pho Pho Pho Pho Pho Pho Pho Pho Pho Pho Pho Pho Pho Pho Pho                                                                                                    | Internship Date:     | Started: 0            | Enter OTP                            |                        | /2020     |           |  |
| Candidate?:   NOC Of Govt of Govt of Govt of Govt of Gove Pas   NRI Quota?:   NRI Quota?:   No    Yes   PH Candidate?:   No    Yes   PH Candidate?:   No    Yes   PH Candidate?:   Yes   PH Candidate?:    Yes Yes                                                                                                    | Inernship            | 1 v Pre               | Save changes R                       | esend OTP              | t         | Y         |  |
| Gujarat:   NRI Quota?:   No   Yes   PH Candidate?: No   Yes   Generate Password For Login   Generate Password:   (Password length must be of 6-12 and alphanumeric.Example:xyz123)   Re-Enter Password:                                                                                                    |                      | No System             |                                      |                        |           |           |  |
| Cenerate Password For Login  Generate Password:  (Password length must be of 6-12 and alphanumeric.Example:xyz123)  Re-Enter Password:                                                                                                    |                      | No <sup>©</sup> Yes   |                                      | NOC Da                 | te:       |           |  |
| Generate Password:        (Password length must be of 6-12 and alphanumeric.Example:xyz123)       Re-Enter Password:                                                                                                    | NRI Quota?:          | No O Yes              |                                      | PH Candidat            | e?: 💿 No  | 9 Ves     |  |
|                                                                                                    | Generate Password Fo | Generate Password:    | (Password length must be of 6-12 and |                        |           |           |  |

13. Click on "Save Changes". New window will appear on the computer screen. "Save Changes".

|                                   | Admission Committee for Professional Post Graduate Medical<br>Educational Courses (ACPPGMEC)<br>Constituted under the Gujarat Professional Medical Educational Institutions (Regulation of<br>Admission and Fixation of Fees) Act., 2007, Gujarat.3 of 2008 |                 |
|-----------------------------------|----------------------------------------------------------------------------------------------------|-----------------|
| मन्यमव जयम                        | Government of Gujarat                                                                                                    | 8               |
| HOME CONT                         | ITACT US                                                                                                    |                 |
|                                   |                                                                                                    |                 |
| 6                                 |                                                                                                    |                 |
| REGISTRAT                         | TION DETAILS                                                                                                    |                 |
| Variabaria                        |                                                                                                    |                 |
| You have succe                    | cessfully submitted online application for the User Id: 00003 ,Take Appointmet for Document verification at Help Center                                                                                                    |                 |
|                                   | ory to verify (with original) and submit self attested photocopies of required documents at near by help center                                                                                                    | to complete the |
| registration pr<br>Your claim for | rrocess<br>r reservation is subject verification of your cast certificate by issuing authority empowered by Government of Gujarat.                                                                                                    |                 |
|                                   |                                                                                                    |                 |
|                                   | Take Appointment Edit / Confirm Application Go to Home Page                                                                                                    |                 |
|                                   |                                                                                                    |                 |

- 14. By doing so, "**Registration Details**" will be generated. If any corrections are required then click "**EDIT/CONFIRMAPPLICATION**" button. The "**Online Registration Form**" will appear with already filled details which can be edited by the candidate. After editing, the candidate has to verify the details entered and if every detail found correct, click "**Confirm Registration Details**" button. No changes to registration details will be allowed after this.
- 15. Candidate has to take **prior appointment** for the Document Verification and Submission of photocopies of Documents at Help Center. Candidate can select the Date and Help Center for Document Verification at the time of printing the Registration Slip. The candidate then has to submit "**Registration Details**" and all relevant original documents & self-attested photo-copies at appointed Help Center, compulsorily.

| , ppc    | pintment                       |                                |           |                  |                      |            |
|----------|--------------------------------|--------------------------------|-----------|------------------|----------------------|------------|
|          | Candidate Name:                |                                |           |                  |                      |            |
|          | Appointment:                   |                                |           |                  |                      |            |
|          | Mobile:                        | XXXXXX3756                     |           |                  |                      |            |
|          | Select Help Center:            | B J Medical College, Ahmedabad |           |                  | ¥                    |            |
| ID       | HC NAME                        |                                | REMAINING | APPOINTMENT DATE | APPOINTMENT TIME     | Select One |
| 1        | B J Medical College, Ahmedabad |                                | 29        | 02-Mar-2020      | 10:00 AM TO 12:30 PM | 0          |
|          | B J Medical College, Ahmedabad |                                | 30        | 02-Mar-2020      | 02:00 PM TO 3:30 PM  | 0          |
| 16       |                                |                                | 30        | 03-Mar-2020      | 10:00 AM TO 12:30 PM | 0          |
| 16<br>31 | B J Medical College, Ahmedabad |                                |           |                  |                      |            |

|    |                                | lessage<br>ent has been scheduled successfully#<br>Jabad on 02/Mar/2020 10:00 AM TO 1 |                  | 7                     |            |
|----|--------------------------------|---------------------------------------------------------------------------------------|------------------|-----------------------|------------|
| ID | HC NAME                        | REMAINING                                                                             | APPOINTMENT DATE | APPOINTMENT TIME      | Select One |
|    | B J Medical College, Ahmedabad | 29                                                                                    | 02-Mar-2020      | 10:00 AM TO 12:30 PM  |            |
|    | B J Medical College, Ahmedabad |                                                                                       | 02-Mar-2020      | 02:00 PM TO 3:30 PM   |            |
| 1  | B J Medical College, Ahmedabad |                                                                                       | 03-Mar-2020      | 10:00 AM TO 12:30 PM  |            |
|    | B J Medical College, Ahmedabad |                                                                                       | 03-Mar-2020      | 02:00 PM TO 3:30 PM   |            |
|    |                                | Submit Print                                                                          |                  |                       |            |
|    |                                |                                                                                       | Course Name      | : Post-Graduate Medio | al Courses |
| RE | GISTRATION DETAILS             |                                                                                       | Course Name      | : Post-Graduate Medic | al Course  |

- 16. The candidate will be able to take print of the **Registration Details** after clicking "**Re-Print Registration Slip**". OR The candidate will be able to take print of the **Registration Details** after clicking "**Registration Details**" under "**REGISTRATION DETAILS**" button. The candidate can click the "**Print Your Details**" button for printing "**Registration Details**" page.
- 17. For the confirmation of registration at Help Center, all candidates have to take print of the "**Registration Details**" (two copies). Self-attested copies of all relevant documents (as per the list mentioned at the bottom of the Registration Details) should be attached with the Registration Details. Both candidate as well as parent/guardian of the candidate has to compulsorily sign the Registration Details at the space provided. In case of candidates of SC/SEBC/ST/EWS/PwD category, the candidates have to submit 02 copies of caste certificate, Non-creamy layer certificate and school leaving certificate / transfer certificate of each.
- 18. The officer at the Help Center will verify the Registration Details and self-attested photocopies of relevant documents with originals. The officer will retain Registration Slip and set of self-attested documents and issue the Registration Slip with signature and seal to the Candidate. It is mandatory for all candidates to verify all Original Documents at Help Center and obtain Registration Slip, without which candidate shall not be eligible for further admission process.

- 19. **FOR NRI CATEGORY CANDIDATE:** The candidate applying for NRI Quota, document verification and submission will be done only at Office of ACPUGMEC, GMERS Medical College, Gandhinagar. The instructions for NRI candidates are available in details on the website: **www.medadmgujarat.org**.
- 20. **FOR PwD (PERSONS WITH DISABILITY) CANDIDATE:** All candidates, who are applying for PwD quota, have to appear for examination for disability to Medical Board of ACPUGMEC. Only Disability Certificate issued from a Medical Board of ACPUGMEC will be considered. No other PwD certificate, issued by any other Authorities/Hospital will be entertained.

#### 21. CANDIDATE ACCOUNT DETAILS:

For performing different activities in one's account different options are given

| Home                      | To come back to Home Page                                              |
|---------------------------|------------------------------------------------------------------------|
| Logout                    | To Exit from your login account                                        |
| Registration Details      | To View Registration Detail                                            |
| Edit Registration Details | To Edit Registration Detail                                            |
| Print Registration Slip   | To Print Registration Slip                                             |
| Change Password           | Candidate can reset the password for the security purpose              |
| History                   | Candidate can view his previous login details and activities performed |
|                           | at any time.                                                           |

#### 22. List of Help Centers of ACPPGMEC:

| Sr.<br>No. | Name of Help Center                           | Address                                                                                                 |
|------------|-----------------------------------------------|----------------------------------------------------------------------------------------------------|
| 1          | B J Medical College, Ahmedabad                | B.J. Medical College, New Civil Hospital, Asarwa,<br>Ahmedabad-380016, Gujarat, India                   |
| 2          | Govt. Medical College, Baroda                 | S.S.G. Hospital Campus, Anandpura, Vadodara, Gujarat<br>390001                                          |
| 3          | Govt. Medical College, Bhavnagar              | Nr. ST Bus Stand, Jail Road, Bhavnagar, Gujarat<br>364001                                               |
| 4          | Govt. Medical College, Surat                  | Government Medical College, Opp. Income Tax<br>Department Office, Majura Gate, Surat, Gujarat<br>395001 |
| 5          | M. P. Shah Govt. Medical College,<br>Jamnagar | Nehru Road, Guru Gobind Singh Hospital Campus,<br>Indradeep Society, Jamnagar, Gujarat 361008           |
| 6          | P. D. U. Medical College, Rajkot              | Civil Hospital Campus, Rajkot, Gujarat 360001                                                           |
| 7          | Govt. Dental College, Ahmedabad               | Govt. Dental College, Civil Hospital campus,<br>Ahmedabad -380016, Gujarat, India                       |